#### Introduction

This application note describes how to update firmware in a Concens icon actuator. Please be sure always to use the latest version of Concens Actuator Studio (CAS). It is not possible to "downgrade" an icon to an older version of the firmware, which is already installed.

### Step 1

Start the CAS software. If this the first time CAS is started on a PC, the drivers will automatically be downloaded from the internet.

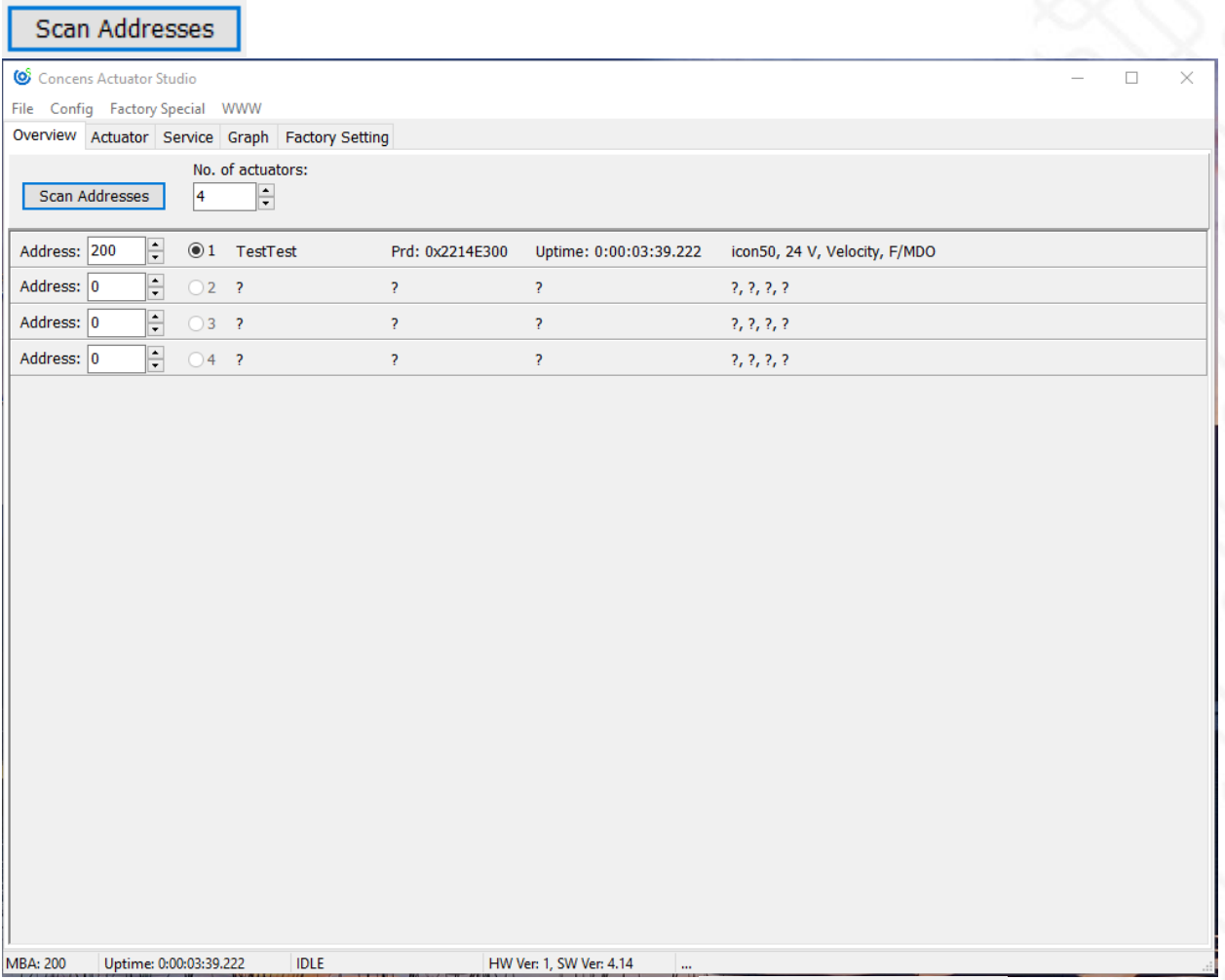

#### **Press the "Scan Adresses" button**

The current firmware-version in the actuator is shown: HW Ver: 1, SW Ver: 4.14

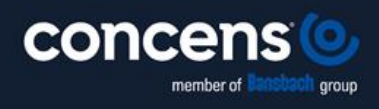

Oddesundvej 1 | DK-6715 Esbjerg N | Denmark +45 7011 1131 | info@concens.com | VAT: DK10132266

WWW.CONCENS.COM

Page  $\overline{\phantom{0}}$ 

### Step 2

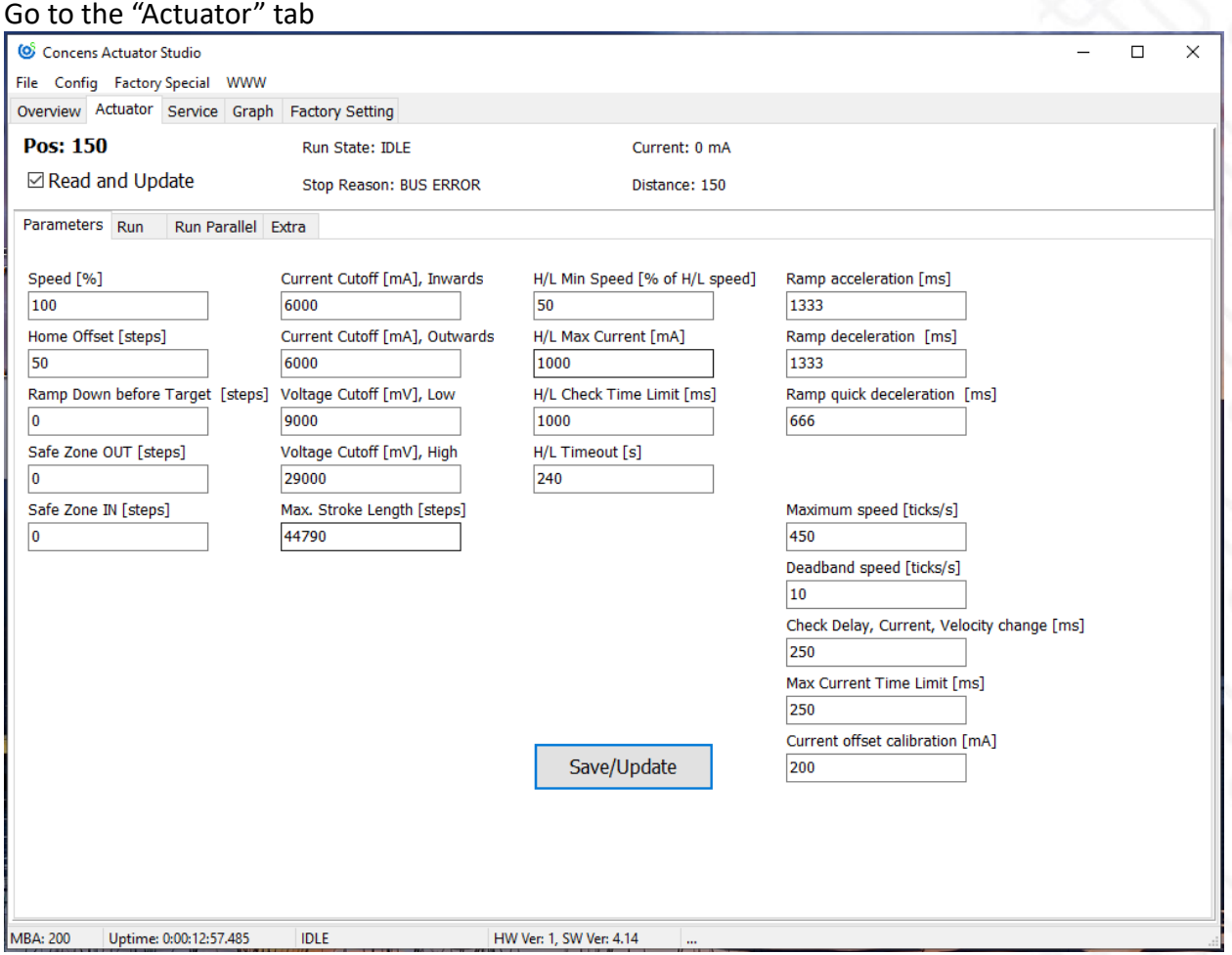

Note: When performing a "full update", i.e. going from one major firmware number to another, some parameters will be set to default. Please remember to save the data by taking a screenshot or write down the parameters.

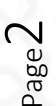

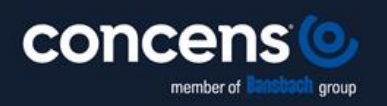

Oddesundvej 1 | DK-6715 Esbjerg N | Denmark +45 7011 1131 | info@concens.com | VAT: DK10132266

WWW.CONCENS.COM

# Step 3

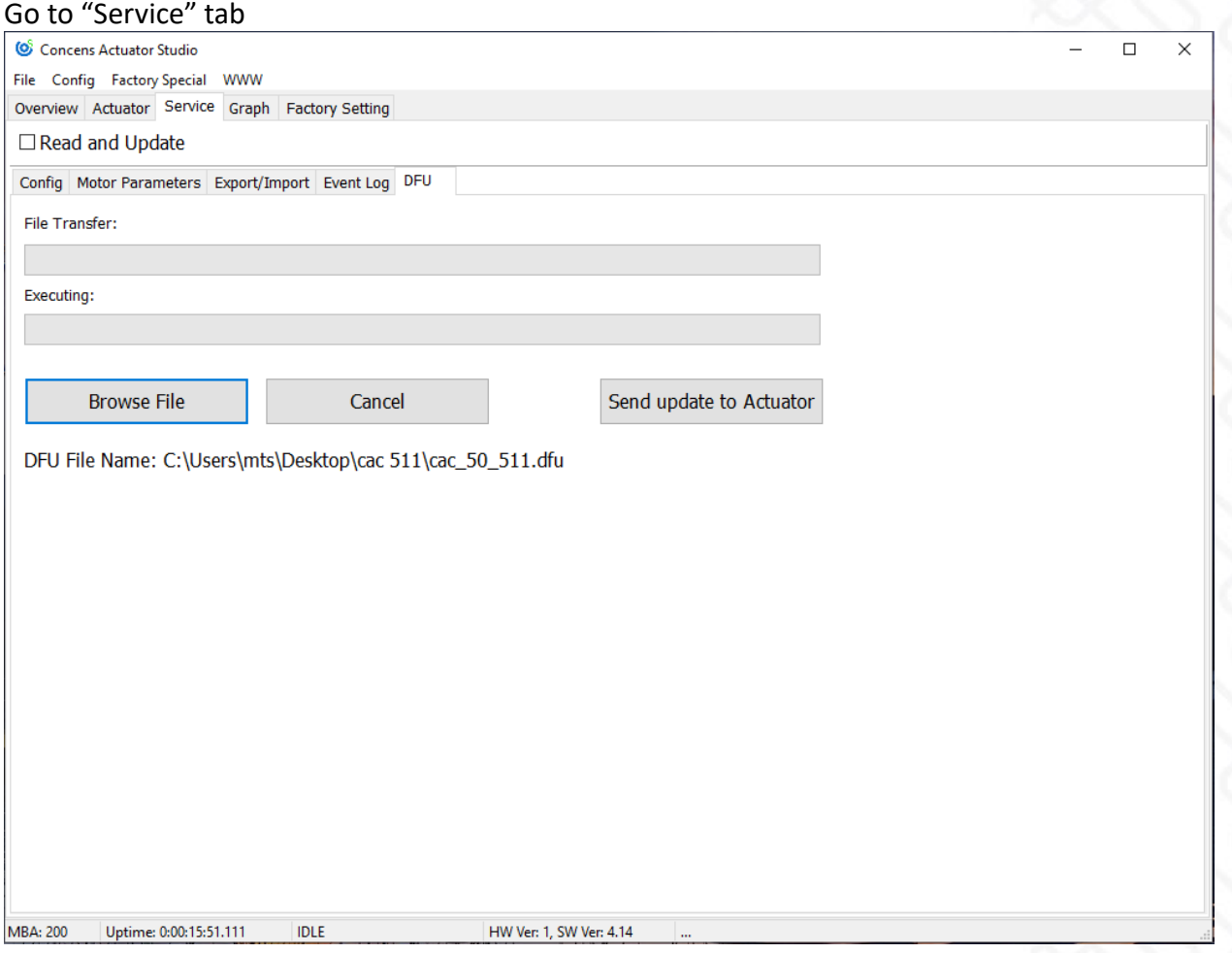

#### Press the "Browse File"-button

**Browse File** 

Find the relevant DFU-file for updating the icon.

Note: If selecting the wrong icon DFU file, the actuator may need to go to service.

#### Now click "Send update to Actuator"

Send update to Actuator

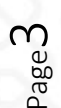

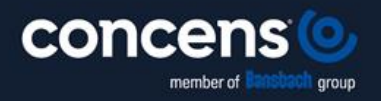

Oddesundvej 1 | DK-6715 Esbjerg N | Denmark +45 7011 1131 | info@concens.com | VAT: DK10132266

WWW.CONCENS.COM

**EXCELLENT ELECTRIC ACTUATORS.** 

When booth bars are green, the update is completed.

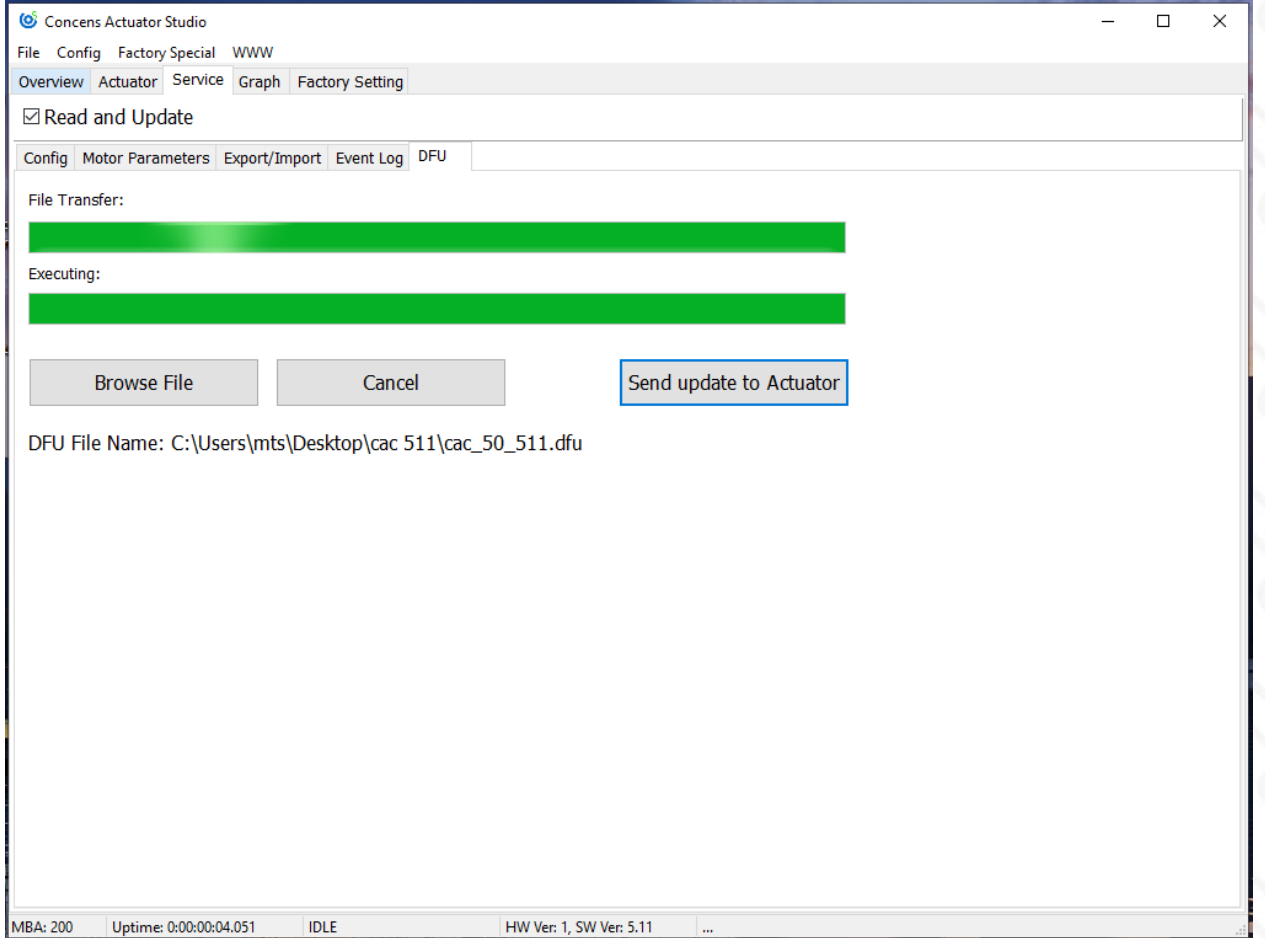

Verify the update by checking the version number in the bottom of the window

HW Ver: 1, SW Ver: 5.11

The actuator is now upgraded and ready to use!

Please contact [support@concens.com](mailto:support@concens.com) for further information.

Concens A/S 29.12.2023 – MTS/RL

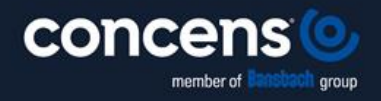

Oddesundvej 1 | DK-6715 Esbjerg N | Denmark +45 7011 1131 | info@concens.com | VAT: DK10132266

WWW.CONCENS.COM

**EXCELLENT ELECTRIC ACTUATORS.** 

Page  $\overline{\mathcal{A}}$